# **Avision Network Box Quick Setup Guide**

Microsoft is a registered trademark and the Internet Explorer is a trademark of Microsoft Corporation. Wi-Fi® is a registered trademark of the Wi-Fi Alliance.

Other brands and product names herein are trademarks or registered trademarks of their respective holders.

Regulatory Model Number: UNICORN

 $\epsilon$ 

Products bearing the CE marking comply with the following EU Directives:

- Low Voltage Directive 2014/35/EC
- z EMC Directive 2014/30/EC
- Restriction of the use of certain hazardous substances (RoHS) Directive 2011/65/EU

### **Introduction**

By connecting the Network Box to your scanner, your scanner\* can be converted into a network device to let other computers scan a document and receive a scanned image in the LAN.

\* Only available for selected Avision scanner models. Check with Avision's web site (www.avision.com) for complete supported models.

#### **European Union Regulatory Notice**

**Deutsch** 

Deutsch

# Español Português **Português Español**

中文简体

### **Ports and LED**

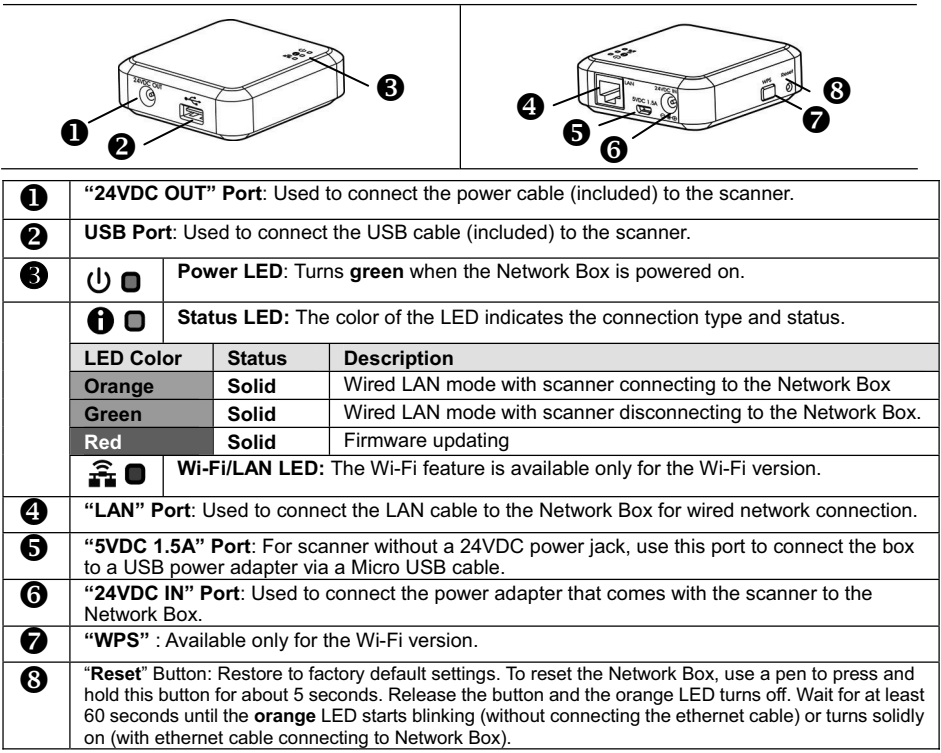

### **Cable Connection**

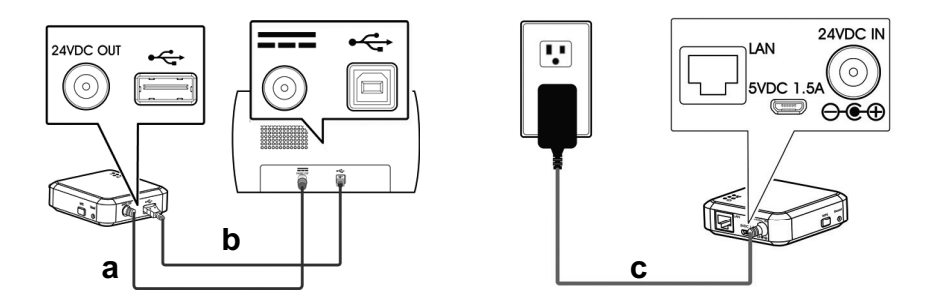

a: The supplied power cable

- b: The supplied USB cable
- c: The power adapter that comes with the scanner
- **1.** Plug one end of the supplied power cable **(a)** to the power jack of the scanner and the other end to the port marked **"24VDC OUT"** of the Network Box.
- **2.** Connect the square end of the supplied USB cable **(b)** to the USB port of the scanner and the rectangle end to the USB port of the Network Box.
- **3.** Connect the small end of the power cable **(c)** that comes with the scanner to the port marked **"24VDC IN"** of the Network Box and the other end to a power outlet.

### **Connect to the Ethernet Cables**

In wired network mode, your computer is connected to Network Box through Ethernet cables.

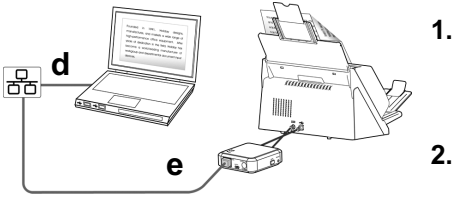

d/e: Ethernet cable

- **1.** Plug one end of the network cable **(d)** to the available port of the switching hub of your LAN. Plug the other end to the **LAN** port of your computer.
- **2.** Plug one end of the network cable **(e)** to the available port of a switching hub of your LAN. Plug the other end to the **LAN** port of the Network Box.

# **Operation**

### **Before You Begin!**

To use the network scanner, please first download and install the Network Tool – [**Virtual Scanner Link**] from Avision's web site (www.avision.com) to search and connect the scanner.

- **1.** Start [**Virtual Scanner Link**] by choosing **Start>All Programs>Avision Virtual Scanner>Virtual Scanner Link.** The main window will be displayed and the scanners in your network will be searched automatically. In a few seconds, the result including the scanner's model and Network Box's IP address will be displayed as shown.
- **2.** Choose the scanner you wish to connect and then press [**Connect**]. If connection is successful, a connection mark will be displayed as shown. \*The IP address is displayed at the right corner. Type the IP address on the URL field of your browser and then enter [admin] as the user name and password, the Network Box's web page will be displayed. You can change the settings on this web page.

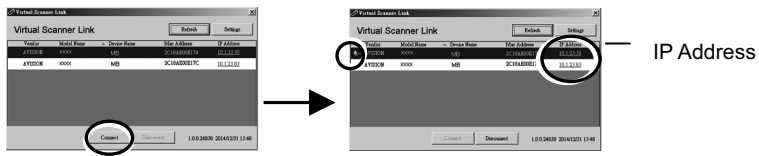

- **3.** After connecting to the network scanner is successful, launch your TWAIN-compliant image-editing software application such as Avision Capture Tool by choosing **Start>All Programs>Avision xxx Scanner>Avision Capture Tool (xxx indicates your scanner)** model).
- **4.** A [**Select Scanner Model**] dialog box appears. Choose your scanner model and click [**OK**].

If there is more than one scanner on the network, a [**Network Scanner**] dialog box will be prompted. Choose your desired scanner and click [**OK**].

**5.** The main window of **Avision Capture Tool** appears. Press [**Scan**] to start scanning. In a second, the scanned image will be displayed.

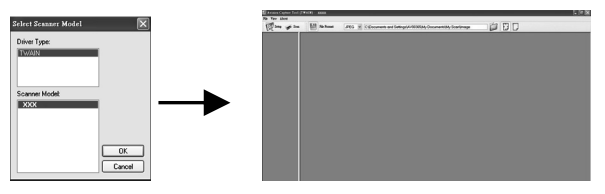

### **Important:**

Make sure the LAN cables have been connected properly on your switching hub **FIRST** and then connect the power of the Network Box. Otherwise, other computers in the network may obtain IP address from the Network Box and therefore may not connect to the internet.

\* To ensure quality support and service, please register the product from Avision's web site on www.avision.com

\* For more detailed information about using Network Box, please refer to the user's guide of Network Box on Avision's web site.

# **Avision Network Box Schnelleinrichtungsanleitun**

Microsoft ist eine eingetragene Marke und Internet Explorer ist eine Marke der Microsoft Corporation.

Wi-Fi® ist eine eingetragene Marke der Wi-Fi Alliance.

Andere Marken und Produktnamen hierin sind Marken oder eingetragene Marken ihrer jeweiligen Inhaber.

Regulatory Model Number: UNICORN

 $\epsilon$ 

Produkte mit dem CE-Zeichen entsprechen den folgenden EU-Richtlinien:

- Niederspannungsrichtlinie 2006/95/EC
- z Richtlinie zur elektromagnetischen Verträglichkeit 2004/108/EC
- z Richtlinie 2011/65/EG zur Beschränkung der Verwendung bestimmter gefährlicher Stoffe (RoHS)

**European Union Regulatory Notice**

### **Einleitung**

Durch die Verbindung der Network Box mit Ihrem Scanner kann Ihr Scanner\* in ein Netzwerkgerät verwandelt werden, wodurch andere Computer im LAN ein Dokument scannen und ein gescanntes Bild empfangen können.

\* Nur bei ausgewählten Scannermodellen von Avision verfügbar. Eine vollständige Auflistung der unterstützten Modelle finden Sie auf der Avision-Webseite (www.avision.com).

## **Anschlüsse und LEDs**

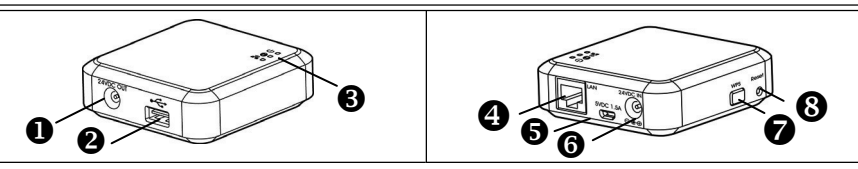

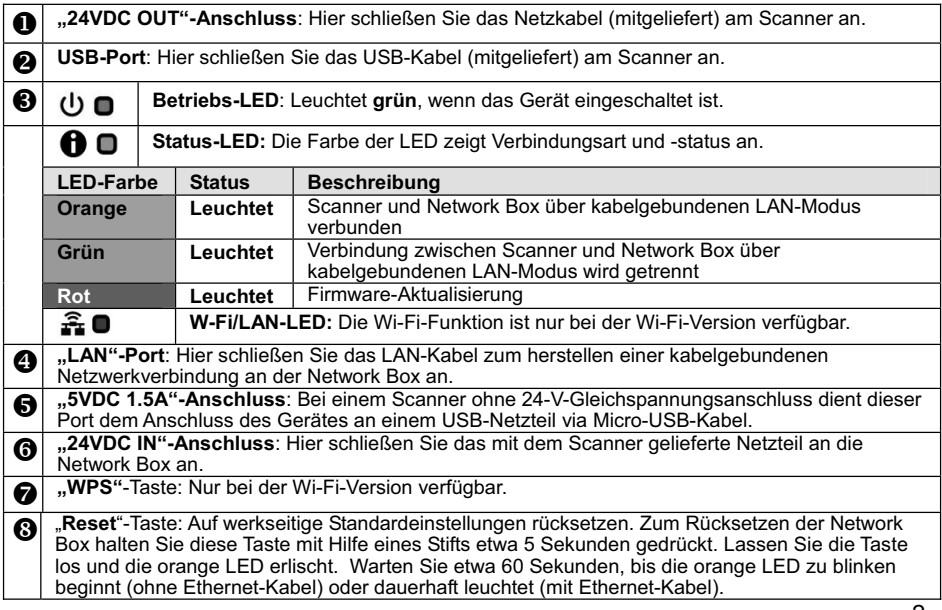

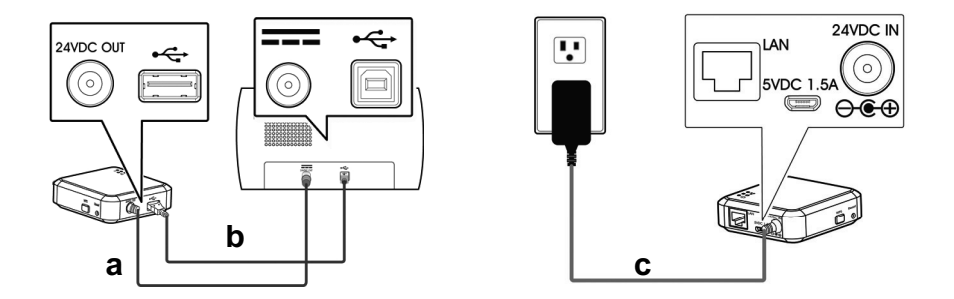

a: Das mitgelieferte Netzkabel

b: Das mitgelieferte USB-Kabel

c: Das mit dem Scanner gelieferte Netzteil

- **1.** Schließen Sie ein Ende des mitgelieferten Netzkabels **(a)** am Netzanschluss des Scanners und das andere Ende an dem mit **"24VDC OUT"** gekennzeichneten Anschluss der Network Box an.
- **2.** Verbinden Sie das quadratische Ende des mitgelieferten USB-Kabels **(b)** mit dem USB-Port des Scanners und das rechteckige Ende mit dem USB-Port der Network Box.
- **3.** Verbinden Sie das kleine Ende des mit dem Scanner gelieferten Netzkabels **(c)** mit dem mit **"24VDC IN"** gekennzeichneten Anschluss der Network Box und das andere Ende mit einer Steckdose.

### **Mit Ethernetkabeln verbinden**

Im kabelgebundenen Netzwerkmodus ist Ihr Computer über Netzwerkkabel mit der Network Box verbunden.

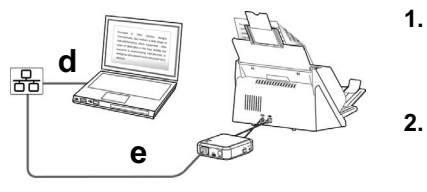

d/e: Netzwerkkabel

## **Bedienung**

- **1.** Schließen Sie ein Ende des Netzwerkkabels **(d)**  an einem freien Anschluss des Switching-Hub Ihres LAN an. Verbinden Sie ein Ende mit dem **LAN**-Anschluss Ihres Computers.
- **2.** Schließen Sie ein Ende des Netzwerkkabels **(e)**  an einem freien Anschluss des Switching-Hub Ihres LAN an. Schließen Sie das andere Ende am **LAN**-Port der Network Box an.

### **Bevor Sie beginnen!**

Bitte laden Sie zur Nutzung des Netzwerkscanners zunächst das Netzwerkwerkzeug [Virtual Scanner Link] von der Avision-Webseite (www.avision.com) herunter und installieren es zum Suchen und Verbinden mit dem Scanner.

- **1.** Starten Sie [**Virtual Scanner Link**] durch Auswahl von **Start > Alle Programme > Avision Virtual Scanner > Virtual Scanner Link.** Das Hauptfenster wird angezeigt und die Scanner in Ihrem Netzwerk werden automatisch gesucht. In wenigen Sekunden wird das Ergebnis, einschließlich Scanner-Modell und Network Box-IP-Adresse, angezeigt.
- **2.** Wählen Sie den Scanner, mit dem Sie sich verbinden möchten, und drücken Sie dann [**Verbinden**]. Bei erfolgreicher Verbindung wird wir dargestellt ein Verbindungszeichen angezeigt.

\*Die IP-Adresse wird in der rechten Ecke angezeigt. Geben Sie die IP-Adresse in das URL-Feld Ihres Browsers ein, geben Sie dann [admin] als Benutzernamen und Kennwort ein; die Network Box-Webseite wird angezeigt (Benutzername und Kennwort: admin). Sie können die Einstellungen auf dieser Webseite ändern.

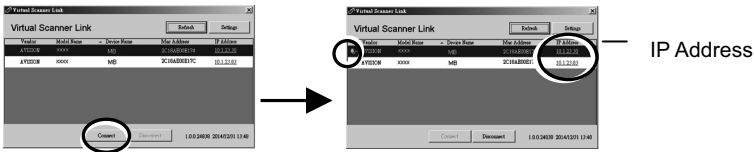

- **3.** Starten Sie Ihre TWAIN-konforme Bildbearbeitungssoftware, wie z. B. Avision Capture Tool, durch Auswahl von **Start > All Programs (Programme) > Avision xxx Scanner > Avision Capture Tool (**xxx zeigt Ihr Scannermodell).
- **4.** Ein [**Select Scanner Model (Scannermodell wählen)**]-Dialogfenster erscheint. Wählen Sie Ihr Scannermodell und klicken auf [**OK**]. Falls sich mehr als ein Scanner im Netzwerk befindet, erscheint ein [**Network Scanner (Netzwerkscanner)**]-Dialogfenster. Wählen Sie Ihren gewünschten Scanner und klicken auf [**OK**].
- **5.** Das Hauptfenster von **Avision Capture Tool** erscheint. Klicken Sie zum Starten des Scans auf [**Scan**]. Nach einer Sekunde erscheint ein gescanntes Bild.

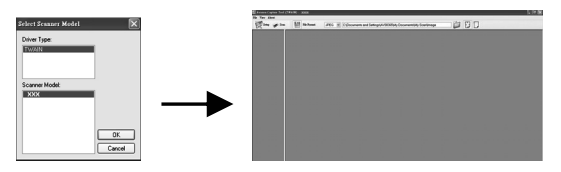

### **Wichtig:**

Stellen Sie sicher, dass die LAN-Kabel richtig an Ihrem Switching-Hub angeschlossen sind, **BEVOR** Sie die Network Box an die Stromversorgung anschließen. Andernfalls können andere Computer im Netzwerk eine IP-Adresse von der Network Box beziehen und stellen daher möglicherweise keine Verbindung zum Internet her.

Zur Gewährleistung eines hochwertigen Supports und Service registrieren Sie das Produkt bitte auf der Avision-Webseite unter www.avision.com. \*

\* Detailliertere Informationen zur Nutzung der Network Box entnehmen Sie bitte der Bedienungsanleitung der Network Box auf der Avision-Webseite. \*

# **Avision Network Box Guía de configuración rápida**

Microsoft es una marca comercial registrada e Internet Explorer es una marca comercial de Microsoft Corporation. Wi-Fi® es una marca comercial registrada de Wi-Fi Alliance.

Otras marcas o nombres de producto aquí mencionados son marcas comerciales o marcas registradas de sus respectivos propietarios.

La operación de este equipo está sujeta a las siguientes dos condiciones:

(1) es posible que este equipo o dispositivo no cause interferencia perjudicial y

(2) este equipo o dispositivo debe aceptar cualquier interferencia, incluyendo la que pueda causar su operación no deseada. Regulatory Model Number: UNICORN

# $\epsilon$

Los productos que llevan la marca CE cumplen las siguientes directivas de la Unión Europea:

- Directiva de baja tensión 2006/95/EC
- Directiva EMC 2004/108/EC
- z Directiva de restricción del uso de ciertas sustancias peligrosas (RoHS) 2011/65/EU

**Aviso sobre normativas de la Unión Europea** 

### **Introducción**

Al conectar su Network Box al escáner, este\* se puede convertir en un dispositivo de red para permitir que otros equipos digitalicen un documento y reciban una imagen digitalizada en la LAN.

Solamente disponible para ciertos modelos de escáner de Avision. Consulte el sitio Web de Avision (www.avision.com) para obtener la lista completa de modelos compatibles.

# **Puertos y LED**

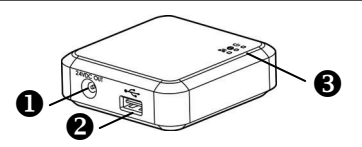

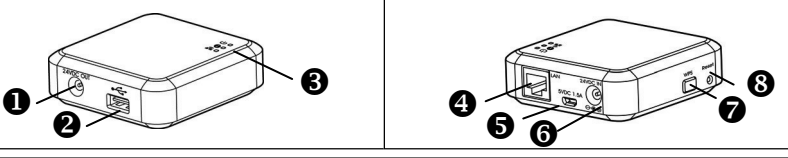

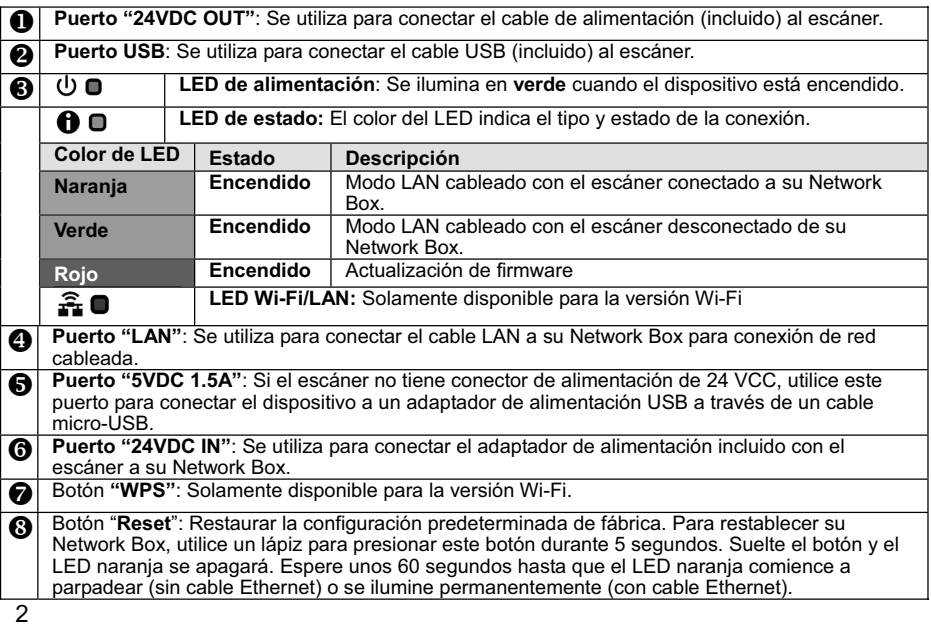

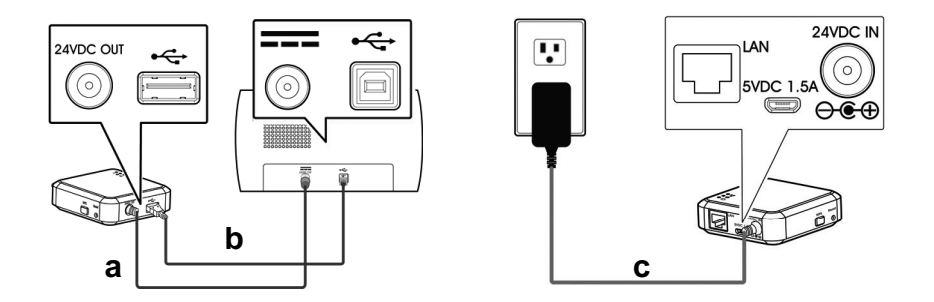

- a: Cable de alimentación suministrado
- b: Cable USB suministrado
- c: Adaptador de alimentación incluido con el escáner
- **1.** Enchufe un extremo del cable de alimentación suministrado **(a)** al conector de alimentación del escáner y el otro extremo al puerto con la marca **"24VDC OUT"** de su Network Box.
- **2.** Conecte el extremo cuadrado del cable USB suministrado **(b)** al puerto USB del escáner y el extremo rectangular al puerto USB de su Network Box.
- **3.** Conecte el extremo pequeño del cable de alimentación **(c)** incluido con el escáner al puerto con la marca **"24VDC IN"** de su Network Box y el otro extremo a una toma de corriente eléctrica.

### **Conectar los cables Ethernet**

En el modo de red cableada, el equipo se conecta a su Network Box a través de cables

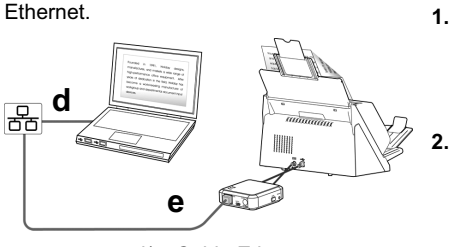

d/e: Cable Ethernet

### **Funcionamiento**

### **1.** Enchufe un extremo del cable de red **(d)** al puerto disponible del concentrador de conmutación de su LAN. Enchufe el otro extremo al puerto **LAN** del equipo.

**2.** Enchufe un extremo del cable de red **(e)** al puerto disponible de un concentrador de conmutación de su LAN. Enchufe el otro extremo al puerto **LAN** de su Network Box.

### **¡Antes de empezar!**

Para utilizar el escáner de red, descargue e instale primero la herramienta de red [Virtual Scanner Link] desde el sitio Web de Avision (www.avision.com) para buscar y conectar el escáner.

- **1.** Para iniciar [**Virtual Scanner Link**], elija **Inicio>Todos los programas>Escáner virtual de Avision>Virtual Scanner Link.** Se mostrará la ventana principal y los escáneres de la red se buscarán automáticamente. En unos segundos, se mostrará el resultado que contiene el modelo del escáner y la dirección IP de Network Box.
- **2.** Elija el escáner que desee conectar y, a continuación, presione [**Conectar**]. Si la conexión se realiza correctamente, se mostrará una marca de conexión.

\*La dirección IP se muestra en la esquina derecha. Escriba la dirección IP en el campo de direcciones URL del explorador y, a continuación, escriba [admin] como el nombre de usuario la contraseña. Se mostrará la página web de Network Box (nombre de usuario y contraseña: admin). Puede cambiar la configuración en esta página web.

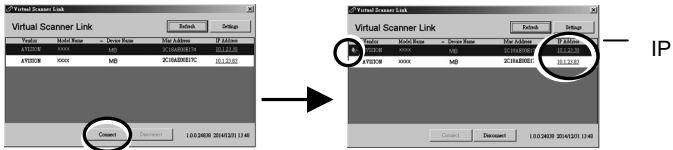

- **3.** Inicie la aplicación de software de edición de imágenes compatible con TWAIN, como por ejemplo Avision Capture Tool, eligiendo **Inicio > Todos los programas > Escáner de Avision xxx > Herramienta de captura de Avision** (donde xxx representa el modelo del escáner).
- **4.** Aparecerá el cuadro de diálogo [**Seleccionar modelo de escáner**]. Elija el modelo de escáner y haga clic en [**Aceptar**] . Si hay más de un escáner en la red, aparecerá el cuadro de diálogo [**Escáner de red**]. Elija el escáner que desee y haga clic en [**Aceptar**].
- **5.** Aparecerá la ventana principal de **Herramienta de captura de Avision**. Presione [**Digitalizar**] para iniciar la digitalización. La imagen digitalizada se mostrará en un segundo.

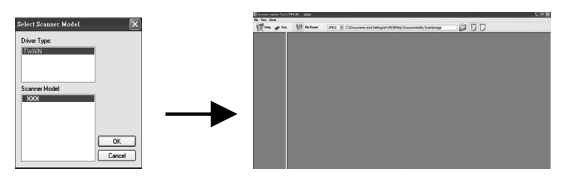

### **Importante:**

**EN PRIMER LUGAR**, asegúrese de que los cables LAN se han conectado correctamente en el concentrador de conmutación y, a continuación, conecte la alimentación de su Network Box. De lo contrario, otros equipos de la red pueden obtener la dirección IP de su Network Box, por lo que no podrá conectarse a Internet.

Para garantizar un soporte y servicio de calidad, registre el producto en el sitio Web de Avision en www.avision.com \*

\* Para obtener información detallada acerca de la utilización de su Network Box, consulte la guía del usuario de dicho dispositivo en el sitio Web desde Avision. \*

# **Avision Network Box**

# **Guia de Configuração Rápida**

Microsoft é uma marca registrada e Internet Explorer é uma marca registrada da Microsoft Corporation.

Wi-Fi ® é uma marca registrada da Wi-Fi Alliance.

Outras marcas e nomes de produtos aqui são marcas comerciais ou marcas comerciais registadas das respectivas empresas.

Regulatory Model Number: UNICORN

Produtos com a marca que cumpre com as seguintes diretivas da UE:

- Diretiva de Baixa Tensão 2006/95/EC
- Diretiva de EMC 2004/108/EC
- z Restrição do uso de determinadas substâncias perigosas (RoHS) Diretiva 2011/65/UE

**Aviso de Regulamentação da União Europeia**

# **Introdução**

Ao conectar o Network Box ao scanner, seu scanner\* pode ser convertido em um dispositivo de rede para permitir que outros computadores digitalizem um documento e recebam uma imagem digitalizada na LAN.

\* Disponível apenas para modelos de scanner Avision selecionados. Verifique com o site da Avision (www.avision.com) para os modelos completos suportados.

CE

### **Portas e LED**

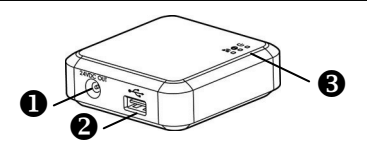

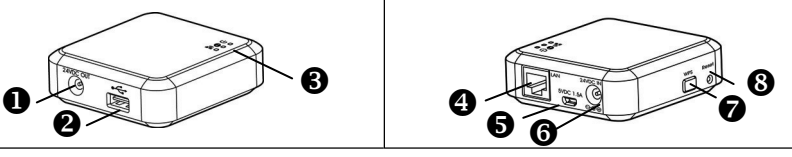

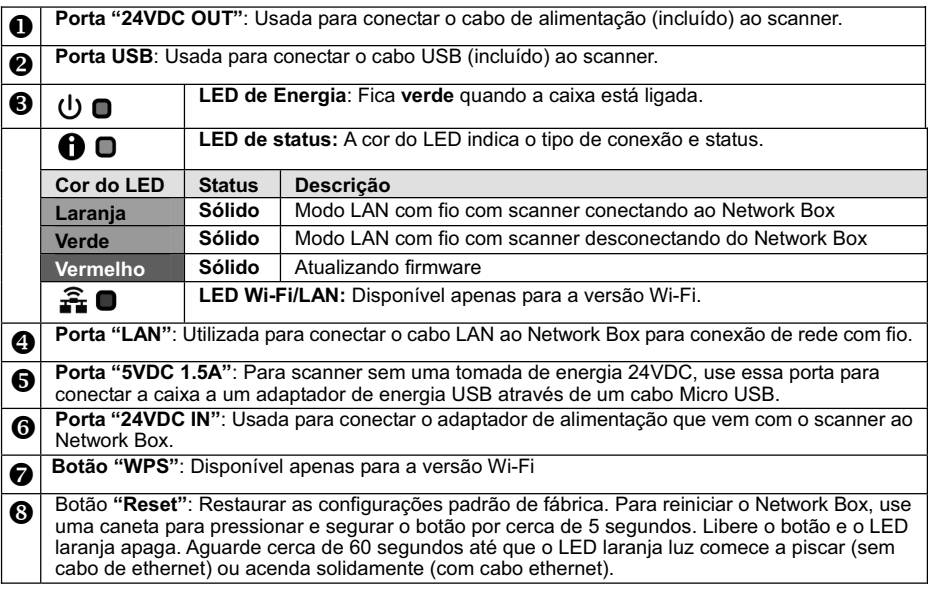

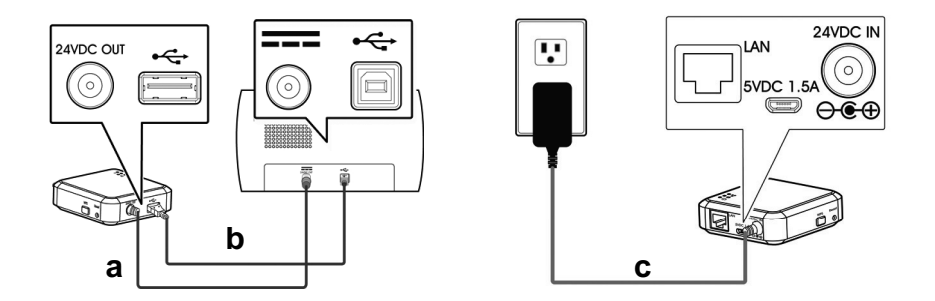

- a: O cabo de energia fornecido
- b: O cabo USB fornecido
- c: O adaptador de energia que vem com o scanner
- **1.** Conecte uma extremidade do cabo de alimentação fornecido **(a)** ao conector de energia do scanner e a outra extremidade à porta marcada **"24VDC OUT"** do Network Box.
- **2.** Conecte a extremidade quadrada do cabo USB fornecido **(b)** à porta USB do scanner e a extremidade retangular à porta USB do Network Box.
- **3.** Conecte a extremidade do cabo de alimentação **(c)** que vem com o scanner à porta marcada **"24VDC IN"** do Network Box e a outra extremidade a uma tomada elétrica.

### **Conecte aos Cabos Ethernet**

No modo de rede com fio, o computador está conectado ao Network Box através de cabos de Ethernet.

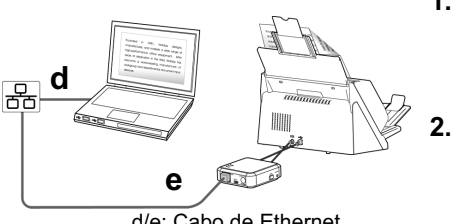

d/e: Cabo de Ethernet

### **Operação**

- **1.** Conecte uma extremidade do cabo de rede **(d)** à porta disponível do hub de comutação de rede local. Conecte a outra extremidade à porta **LAN** do seu computador.
- **2.** Conecte uma extremidade do cabo de rede **(e)** à porta disponível de um hub de comutação de rede local. Conecte a outra extremidade à porta **LAN** do Network Box.

### **Antes de você começar!**

Para utilizar o scanner de rede, por favor faça o download e instale a ferramenta de rede - [Virtual Scanner Link] do site da Avision (www.avision.com) para procurar e conectar o scanner.

- **1.** Inicie o [**Virtual Scanner Link**] escolhendo **Iniciar> Todos os Programas> Scanner Virtual Avision> Virtual Scanner Link.** A janela principal será exibida e os scanners em sua rede serão pesquisados automaticamente. Em poucos segundos, o resultado, incluindo o modelo do scanner e o endereço de IP do Network Box serão exibidos.
- **2.** Escolha o scanner a que você deseja se conectar e, em seguida, pressione [**Conectar**]. Se a conexão for bem sucedida, uma marca de conexão será exibida como mostrado.

\*O endereço de IP é exibido no canto direito. Digite o endereço de IP no campo de URL do seu navegador e digite [admin], como o nome de usuário e senha, a página da web do Network Box será exibida (nome de usuário e senha: admin). Você pode alterar as configurações nesta página da web.

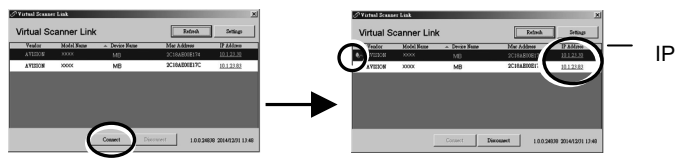

- **3.** Inicie o seu aplicativo de software compatível com TWAIN de edição de imagem como o Avision Capture Tool, escolhendo **Iniciar > Todos os Programas > Scanner Avision xxx > Avision Capture Tool** (xxx indica o modelo do seu scanner).
- **4.** Uma caixa de diálogo [**Escolha um modelo de scanner**] será exibida. Selecione o seu modelo de scanner e clique em [**OK**].

Se houver mais de um scanner na rede, uma caixa de diálogo [**Scanner de rede**] será exibida. Selecione o seu scanner desejado e clique em [**OK**].

**5.** A janela principal do **Avision Capture Tool** aparece. Pressione [**Digitalizar**] para iniciar a digitalização. Em um segundo, a imagem digitalizada será exibida.

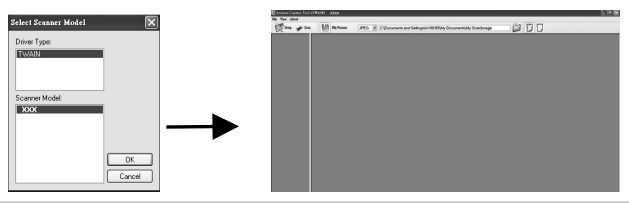

### **Importante:**

Verifique se os cabos de LAN foram corretamente conectados ao seu hub de comutação **PRIMEIRO** em seguida, conecte a energia do Network Box. Caso contrário, os outros computadores na rede podem obter o endereço de IP do Network Box e, portanto, não pode se conectar à internet.

\* Para garantir um suporte e serviço de qualidade, por favor, registre o produto no site da Avision em www.avision.com<sup>\*</sup>

\* Para informações mais detalhadas sobre o uso do Network Box, consulte o manual do usuário do Network Box no site da Avision. \*

# **Avision Network Box**

# 快速安裝手冊

Microsoft 和 Internet Explorer 是微軟公司的註冊商標或商標。

Wi-Fi® 是 Wi-Fi Alliance 的註冊商標。

本立中其他廠臨和產品名稱皆爲名相關廠商的商標或註冊商標。

Regulatory Model Number: UNICORN

將 Network Box 與掃瞄器連接起來後,你的\*掃瞄器即可升級為一台網路掃瞄器,讓網路內 的電腦掃瞄文件,並接收掃瞄的影像。

\* 僅適用於部份虹光掃瞄器。詳細支援的掃瞄器型號,請瀏覽虹光公司的官方網站 (www.avision.com)

## 連接埠和指示燈

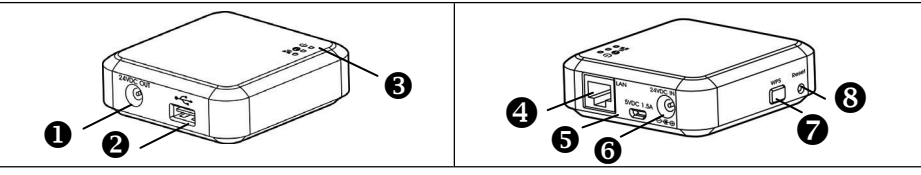

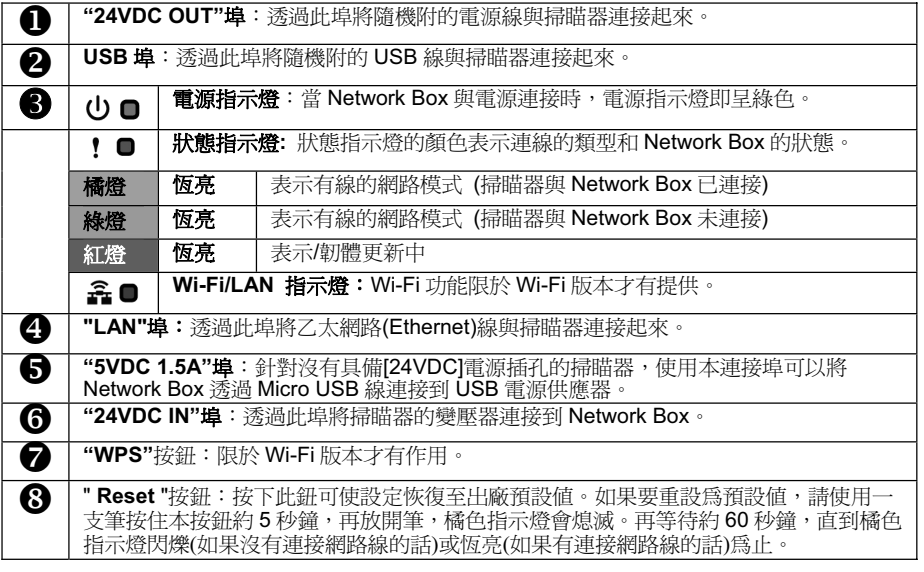

演接線

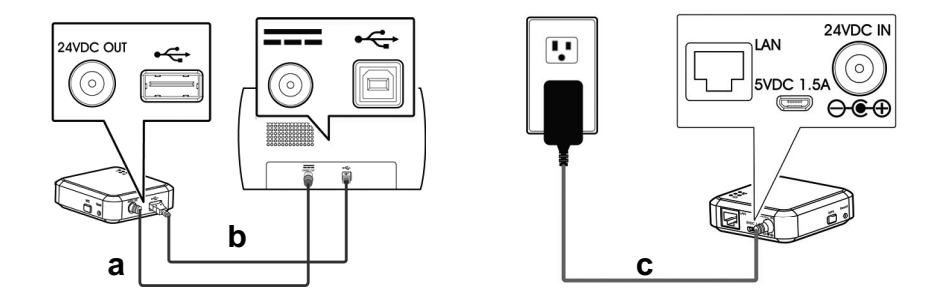

- a: 隨機附贈的雷源線
- b: 隨機附贈的 USB 線
- c: 掃瞄器附贈的變壓器
- 1. 請將隨機附贈的電源線(a),一端插至掃瞄器的電源插孔內,另一端插至 Network Box 標有"24VDC OUT"的電源埠。
- 2. 將 USB 線(b)的正方形端插進掃瞄器的 USB 埠內,然後將長方形端插進 Network Box 的USB 埠內。
- 3. 杷掃瞄器電源線(c)的小頭端插至標有"24VDC IN"的 Network Box 電源埠內,然後 把另一端插入電源插座內。

# 連接網路線

在有線網路模式下,你的電腦是诱過乙太(Ethernet)網路線連接到 Network Box。

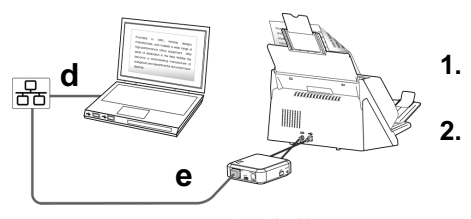

- 1. 請將網路線(d)一端連接到公司的網路中,將 另一端插到電腦的 LAN 連接埠內。
- 2. 將另一條網路線(e)一端插至公司的網路 中, 將另一端插到 Network Box 的 LAN 連 接追内。

d/e: 乙太網電纜線 使用步驟

### 使用前須知!

要使用網路掃瞄器,請先從虹光網站(www.avision.com)下載並安裝一個網路工具 - [**Virtual Scanner Link**] ,來搜尋並連接網路掃瞄器。

- 1. 點選 [開始] 鍵,然後依序選擇 [所有程式]>[Avision Virtual Scanner]>[Virtual Scanner Link]來開啓[Virtual Scanner Link]程式。[Virtual Scanner Link]主書面會顯示,同時程式 會自動搜尋在網路中的掃瞄器。幾秒鐘之後,搜尋的結果(含掃瞄器型號與 Network Box 的 IP 位址)會顯示出來,如下圖。
- 2. 選擇你要連接的掃瞄器,然後再按 [**連接/Connect**]按鍵。如果連接成功,一個連接的圖示 會顯示出來如下圖。
	- \*最右邊欄位會顯示 Network Box 的 IP 位址。你可以在瀏覽器的網址欄位內輸入此 IP 位 址,然後再輸入 admin 為使用者名稱及密碼,Network Box 內建的網頁會出現,在這個 網百上你可以修改 Network Box 的設定。

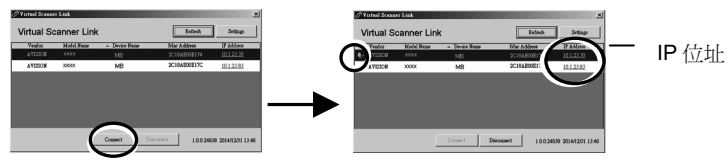

- 3. 棉瞄器連接成功之後,開啓與 TWAIN 相容的影像編輯軟體(例如 Avision Capture Tool)。點 ᙇ ၲࡨ**<**ڶࢬ࿓ڤ **< Avision xxx Scanner > Avision Capture Tool** ࠐၲඔ **Avision**  Capture Tool 軟體。(xxx 表示你的掃瞄器型號)。
- 4. 一個「Select Scanner Modell對話方塊會出現。選擇您的掃瞄器型號,然後按一下「確認1鍵。 加果網路上有兩個以上的掃瞄器,一個**「Network Scanner**]對話方塊會出現。選擇你所指完 的掃瞄器並按一下**[確認]** 鍵。
- 5. Avision Capture Tool 的主書面會出現。按 [Scan] 開始掃瞄。掃瞄的影像會顯示在主書 面上。

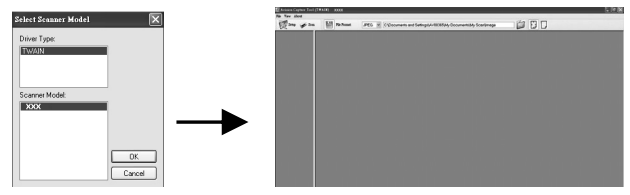

### 重要須知:

請先確認掃瞄器與 Network Box 已透過乙太(Ethernet)網路線正確地連接到你的網路中,然後再 接上電源。否則,網路中的其他雷腦可能會截取 Network Box 的 IP 位址,而浩成該使用者無法 使用網際網路。

\*為了確保高品質的技術支援和售後服務,請在虹光公司的網站(www.avision.com)上註冊本產品。 \*更多關於使用 Network Box 的資訊,請參考虹光公司網站內 Network Box 的使用手冊 \*

# **Avision Network Box**

# 快速安装手册

Microsoft 和 Internet Explorer 是微软公司的注册商标或商标。 Wi-Fi® 是 Wi-Fi Alliance 的注册商标。

本文中其它厂牌和产品名称皆为各相关厂商的商标或注册商标。

Regulatory Model Number: UNICORN

# 简介

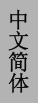

将 Network Box 与扫描仪连接起来后, 你的\*扫描仪即可升级为一台网络扫描仪, 让网络 内的计算机扫描文件,并接收扫描的图像。

\* 仅适用于部份虹光扫描仪。详细支持的扫描仪型号, 请浏览虹光公司的官方网站  $(www.avision.com)$ .

## 连接接口和指示灯

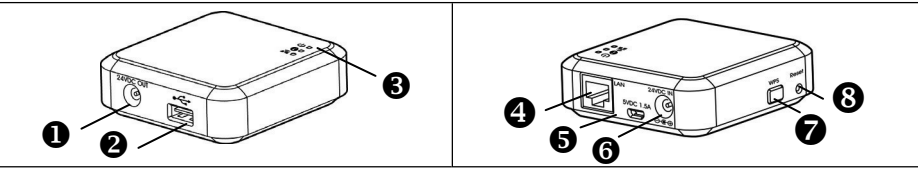

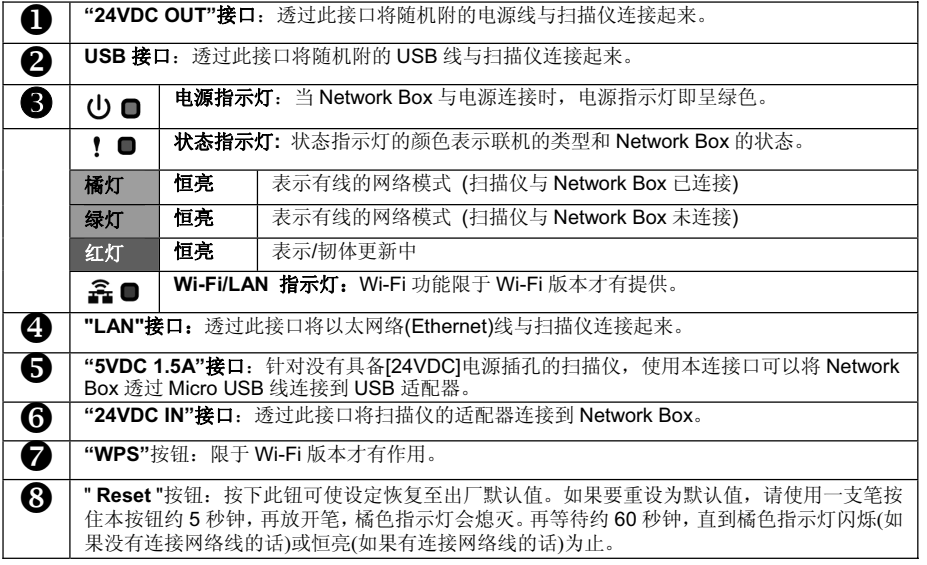

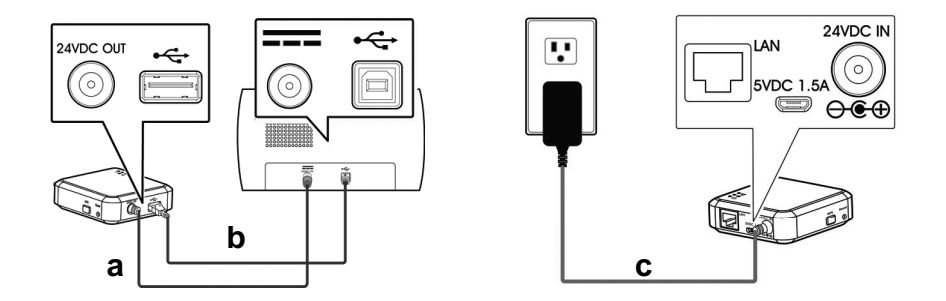

- a: 随机附赠的电源线
- b: 随机附赠的 USB 线
- c: 扫描仪附赠的话配器
- 1. 请将随机附赠的电源线(a), 一端插至扫描仪的电源插孔内, 另一端插至 Network Box 标有"24VDC OUT"的电源接口。
- 2. 将USB线(b)的正方形端插进扫描仪的USB接口内,然后将长方形端插进Network Box 的 USB 接口内。
- 3. 把扫描仪电源线(c)的小头端插至标有"24VDC IN"的 Network Box 电源接口内, 然 后把另一端插入电源插座内。

### 连接网络线

在有线网络模式下, 你的计算机是透过以太(Ethernet)网络线连接到 Network Box。

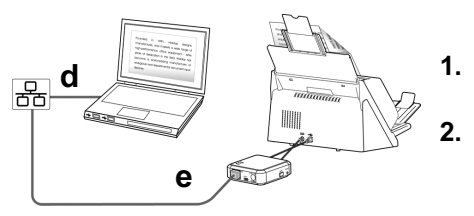

- 1. 请将网络线(d)一端连接到公司的网络中,将 另一端插到计算机的 LAN 连接接口内。
- $2.$  将另一条网络线(e)一端插至公司的网络中, 将另一端插到 Network Box 的 LAN 连接接 口内。

d/e: 以大网由缆线

# 使用步骤

### 使用前须知!

要使用网络扫描仪,请先从虹光网站(www.avision.com)下载并安装一个网络工具 - [Virtual **Scanner Link**], 来搜寻并连接网络扫描仪。

- 1. 点选 [开始] 键, 然后依序选择 [所有程序]>[Avision Virtual Scanner]>[Virtual Scanner Link]来开启[Virtual Scanner Link]程序。[Virtual Scanner Link]主画面会显示, 同时程序 会自动搜寻在网络中的扫描仪。几秒钟之后, 搜寻的结果(含扫描仪型号与 Network Box 的 IP 地址)会显示出来, 如下图。
- 2. 选择你要连接的扫描仪,然后再按 [**连接/Connect**]按键。如果连接成功, 一个连接的图标 会显示出来如下图。
	- \*最右边字段会显示 Network Box 的 IP 地址。你可以在浏览器的网址字段内输入此 IP 地 址. 然后再输入 admin 为使用者名称及密码, Network Box 内建的网页会出现, 在这个 网页上你可以修改 Network Box 的设定。

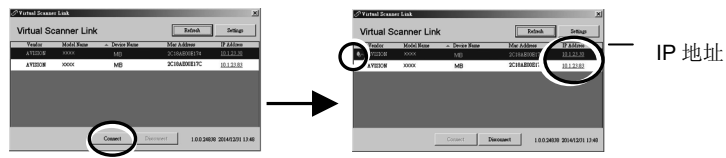

- 3. 扫描仪连接成功之后,开启与 TWAIN 兼容的图像编辑软件(例如 Avision Capture Tool)。点 䗝 ᓔྟ**>**᠔᳝ᑣ **> Avision xxx Scanner > Avision Capture Tool** ᴹᓔਃ **Avision**  Capture Tool 软件。(xxx 表示你的扫描仪型号)。
- 4. 一个[Select Scanner Model]对话框会出现。选择您的扫描仪型号,然后按一下[确认]键。 如果网络上有两个以上的扫描仪, 一个INetwork Scannerl对话框会出现。 洗择你所指定的 扫描仪并按一下【确认】键。
- 5. Avision Capture Tool 的主画面会出现。按 [Scan] 开始扫描。扫描的图像会显示在主画 面上。

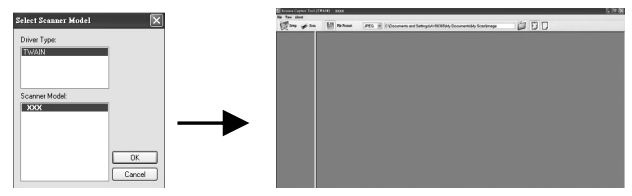

### 重要须知:

请先确认扫描仪与 Network Box 已透过以太(Ethernet)网络线正确地连接到你的网络中,然后再 接上电源。否则, 网络中的其它计算机可能会截取 Network Box 的 IP 地址, 而造成该使用者无 法使用因特网。

- \*为了确保高质量的技术支持和售后服务,请在虹光公司的网站(www.avision.com)上注册本产品。
- \*更多关于使用 Network Box 的信息, 请参考虹光公司网站内 Network Box 的使用手册 \*

本产品中有害物质的名称及含量

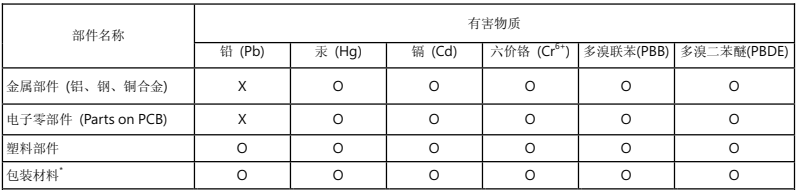

O: 表示该有害物质在该部件所有均质材料中的含量均在 GB/T 26572 规定的限量要求以下。

X: 表示该有害物质至少在该部件的某一均质材料中的含量超出 GB/T 26572 规定的限量要求。

#### 40 中国产品环保使用期限标识

表示按照本产品安全使用注意事项使用的情况下,从生产日期算起,在标志的年限内使用,本产品中含有的有毒有害物质或元素不致发生外 泄从而对环境造成污染或对人身、财产造成严重影响。环保使用期限不等于安全使用期限,不包含因电性能安全、电磁安全等方面因素 所限定的使用期限。

本产品内无法标示环保使用期限标识的配件,其环保使用期限皆超过 10年。

" 包装物无法按照 GB18455 要求标示的(表面积小于 5\*10°mm′ ݊ࣙ㺙ᴤ᭭Ўৃಲᬊ㒌㉏ Ԣᆚᑺ㘮Э⛃3(/'

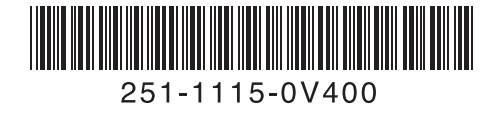